# APPLICANT GUIDE

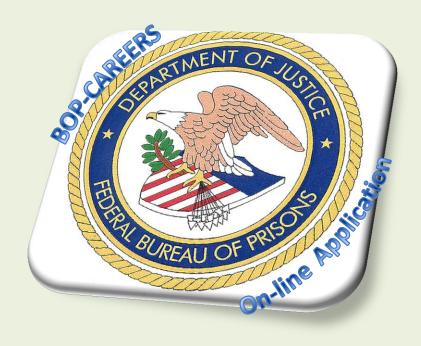

USER GUIDE – APRIL 2014
PREPARED BY THE CONSOLIDATED STAFFING UNIT
GRAND PRAIRIE, TEXAS

E-mail GRA-HRM/ConsolidatedStaffingUnit@bop.gov

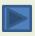

#### **APPLICANT GUIDE - BOP-CAREERS**

This guide will help you understand the numerous functionalities within your USAJOBs Account and BOP-Careers.

What is BOP-Careers? The BOP-Careers system is an automated application process. Applicants will answer vacancy specific questions necessary to evaluate an individual qualifications for the specific job to which they are applying.

Applicants are given a set of examples which closely describes experience related to each job (applicant assessment questions). Applicants will be prompted to select the answer choice that best describes their level of experience and/or expertise. When completed, the information provided in USAJOBS and the answers to the questions will become part of their application.

You can click on any of the squares to take you directly to the section. At the bottom of each page you can click on the home " button icon to bring you back to this page.

<u>HELPFUL TIP:</u> Clicking on the buttons listed below will only function with ADOBE Reader or Greater. If you are having trouble viewing this document with the current settings, you may need to adjust your preference settings: From your toolbar, click Edit, click Preference, scroll to Page Display and ensure your Page Layout is set on Single page and Zoom is set on Fit Width.

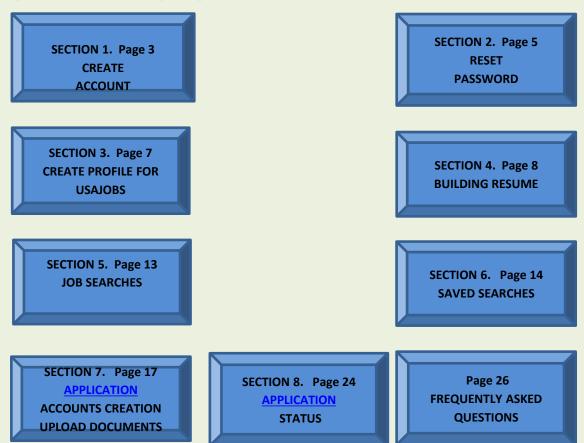

#### **SECTION 1: CREATE ACCOUNT**

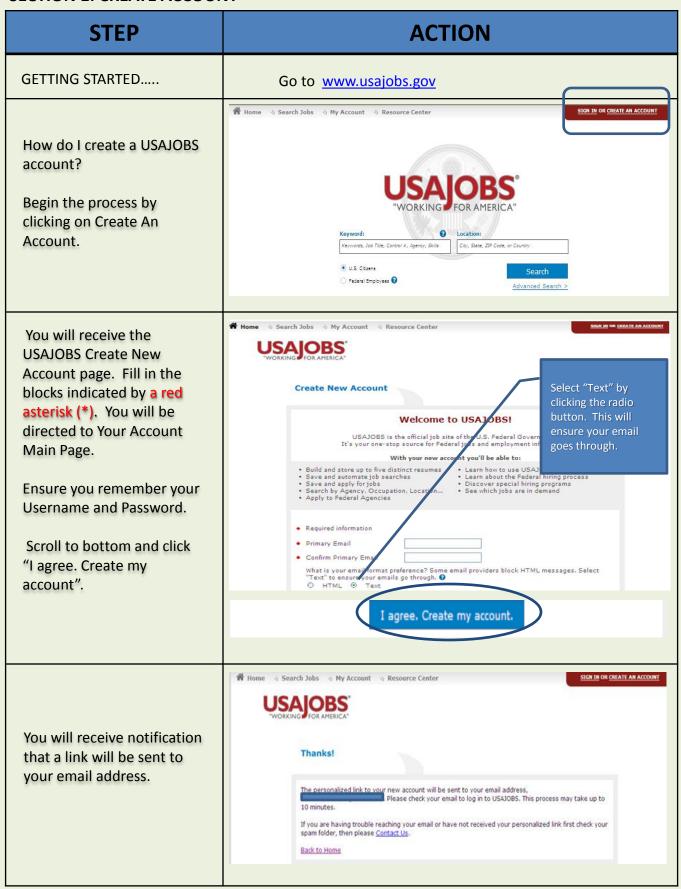

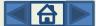

Retrieve your email and click on the link to access your account in USAJOBS.gov.

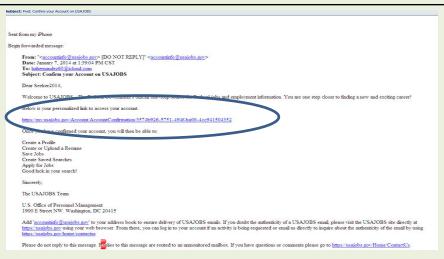

In order to Activate New Account, you must provide the additional account information.

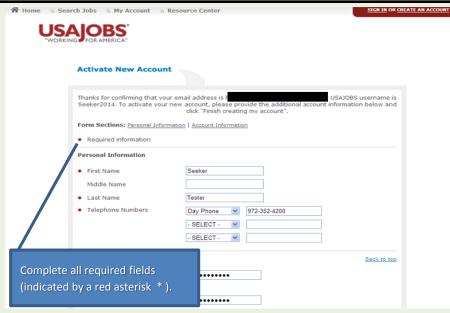

For security purposes, select three different Password Questions and answers.

You must click in the square box: I have read and understand the security tips.

Click Finish creating my account.

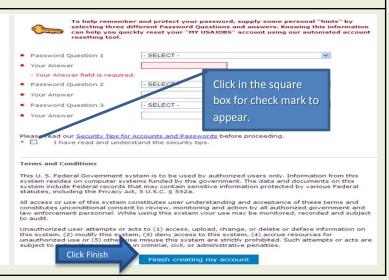

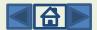

#### SECTION 2: RESET PASSWORD

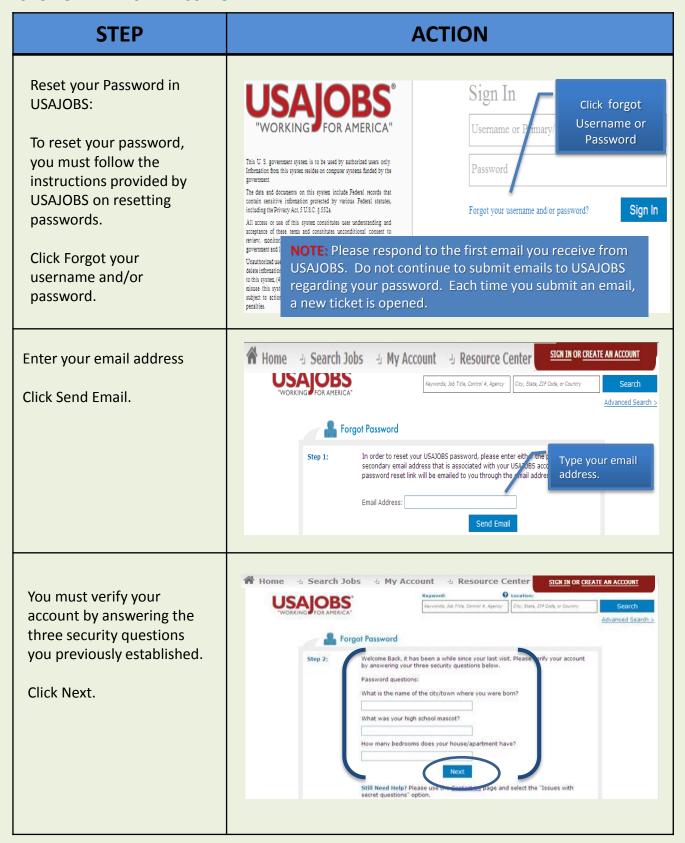

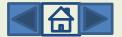

SIGN IN OR CREATE AN ACCOUNT 🖷 Home 🔞 Search Jobs 🔞 My Account 🔞 Resource Center You will receive the Forgot Password notification. City, State, ZIP Code, or Country Keywords, Job Title, Cantral #, Agency Search Advanced Search > An email will be sent to Forgot Password your email address, check email and respond within the time frame. An email has been sent to the email address that you specified. de not receive an email within 15 minutes please cheek your spam/junk folder. From: "<accountinfo@test usajobs.gov> [DO NOT REPLY]" <accountinfo@test usajobs.gov> Date: December 26, 2013 at 9:42:19 AM CST To: hahemandez60@sbcglobal.net Subject: USAJOBS Account - Password Reset Retrieve your Email Notification and click the quest, you may reset your USAJOBS password within 24 hours using the link below link provided. https://www.uat.usajobs.gov/Account/SendEmailRedirect/cad1d45b-d8bd-4970-9a08-1f6ed44a4710/0 mains the same and is Alice12101960. If you did no uest, please email us immediately at help@usajobs.gov with the subject line "Invalid Password Change Requ ew helpful reminders about passwords: NOTE: You must reset your Never share your login information with anyone password within 24 hours. · Don't respond to emails asking for your login information Create passwords that are hard to guess and don't use personal information. Be sure to include uppercase and lowercase letters, numbers, and symbols
 Use different passwords for each of your online accounts. If you have any questions or issues, please feel free to contact us at <a href="http://uat.usajobs.gov/home/contactus">http://uat.usajobs.gov/home/contactus</a>. Click on the link The USAJOBS Team U.S. Office of Personnel Management 1900 E Street NW. Washington, DC 20415 Create and type new password. Forgot Password All password security requirements must be met for you to be able to change your password. Please attempt to enter a new password. Click submit Once logged in with your new password, please visit your Profile Page to make any needed updates to your account. Your password must contain: NOTE: Make sure to Create new password follow the requirements and Click submit. to establish your password. 🖷 Home 🔞 Search Jobs 🔞 My Account 🔞 Resource C lab Tible, Control #, Agency City, State, ZIP Code, or Country Click Continue You will have the options of going to Home, Search Jobs, My Account and Resource Congratulations! Center from this gray bar. You have successfully changed your MY USAJOBS account password. Yo

with your username or email address and the password that you have

Continue button below to proceed to the login page.

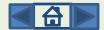

#### SECTION 3: CREATE PROFILE FOR USAJOBS

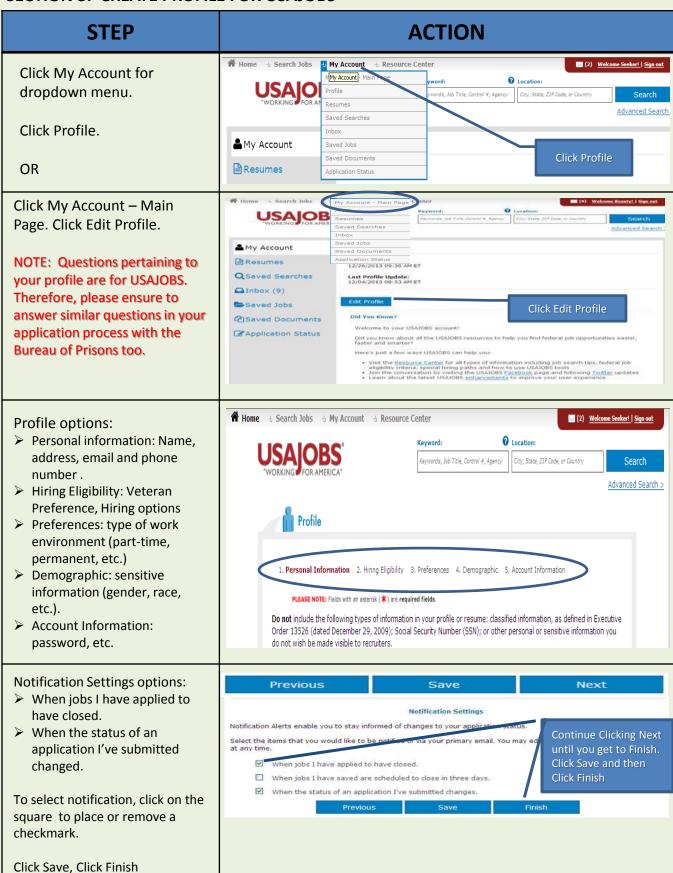

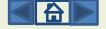

#### **SECTION 4: BUILDING RESUMES**

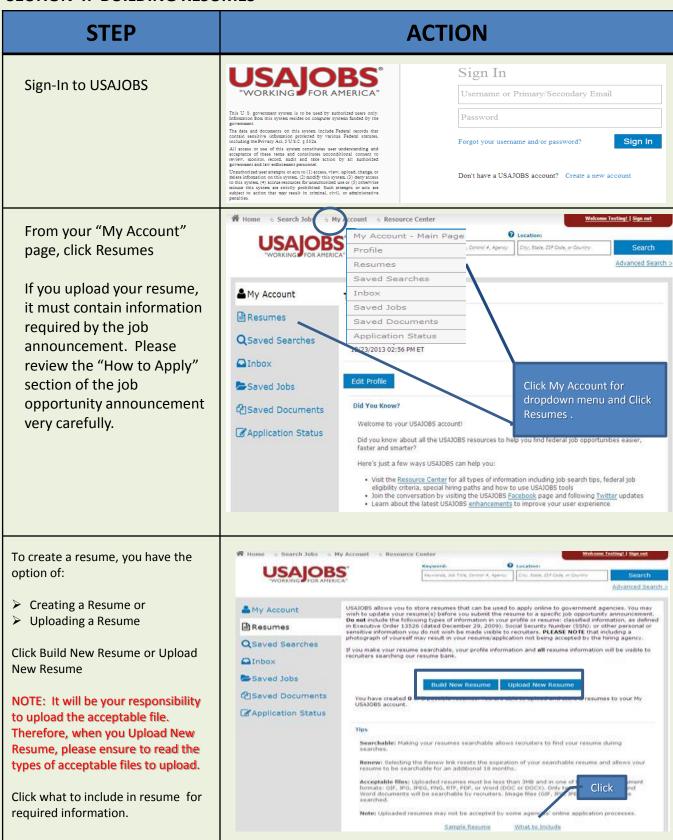

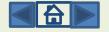

Complete all required fields (indicated by a red asterisk\*). Complete each of the following sections in the Resume Builder:

- Experience
- Education
- Other
- References
- Preview and Finish

Once you have completed entering your Experience, you can click on Save and Next.

If you exceed the character limitation (5000), you can add additional experience under #3, Other and scroll to the Additional Information section and proceed.

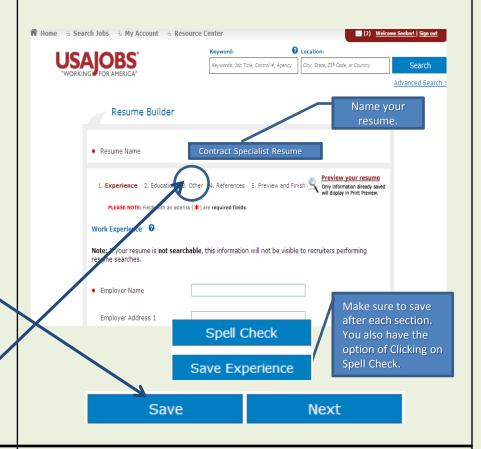

If you want to add additional employer experience, you can enter the information following the same sequence. Each set of "experience" will appear under the Experience tab.

NOTE: You can also apply the same procedures for the Education and References fields.

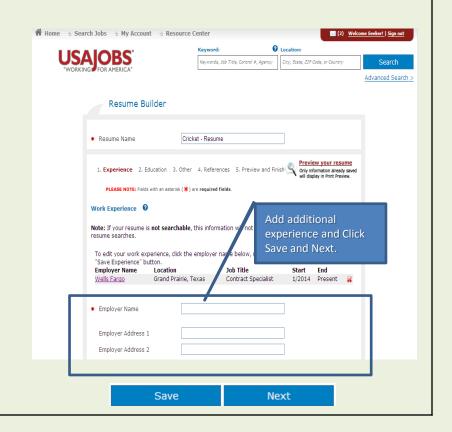

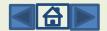

To Edit your work experience, click on the actual employer's name. Proceed by changing any of the fields you want to edit.

NOTE: You must save your experience and click "Next" to continue to the next section.

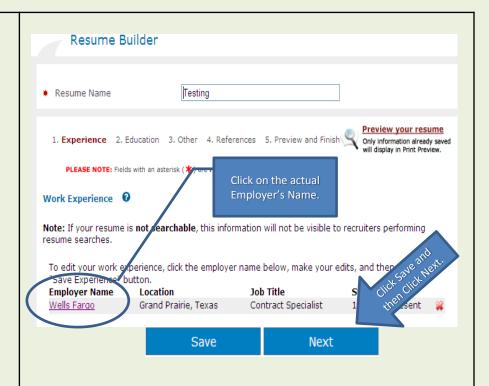

Upon completion of the Resume Builder, you will be allowed to preview your resume.

You must click Finish to complete the process.

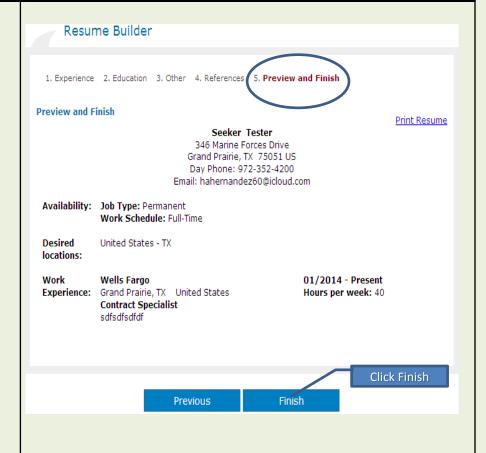

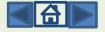

Uploading a Resume:

Click Resumes in the left gray column.

Click Upload New Resume

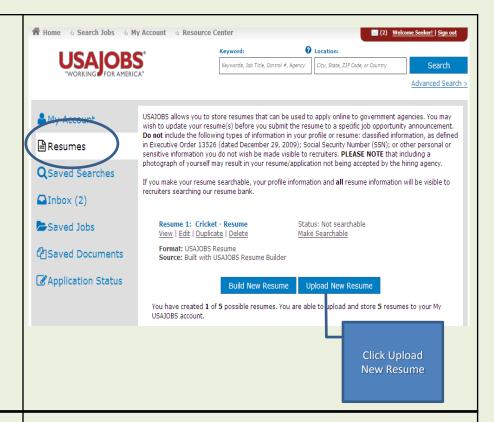

Screen will appear to choose file to upload.

Select the file and click Open

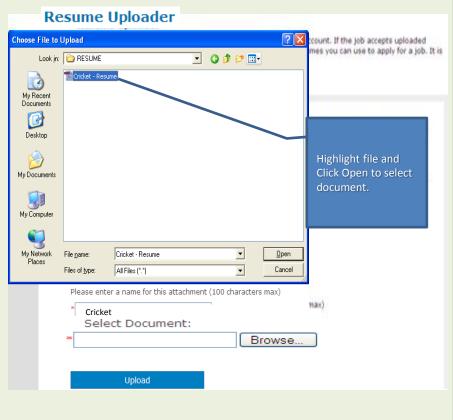

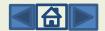

Name the Resume that you want to "Upload".

Click on Browse. This function will allow you to locate and identify the resume you wish to upload from your computer, flash drive, etc.

Click Upload

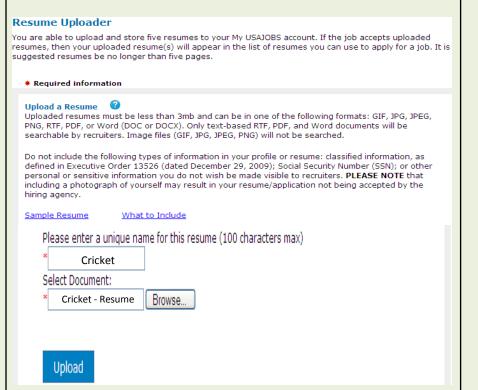

The number of resumes you have created or uploaded will be displayed.

To build or upload additional resumes, simply repeat the steps.

Remember, you can only have 5 resumes on file at any time.

If you make your resume searchable it will be visible to recruiters.

**NOTE:** When applying to vacancy always attach your most updated resume.

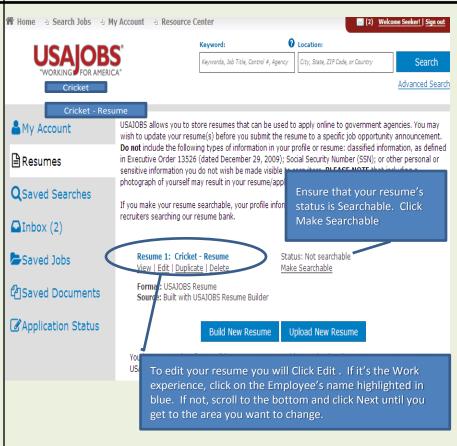

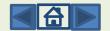

#### **SECTION 5: JOB SEARCHES**

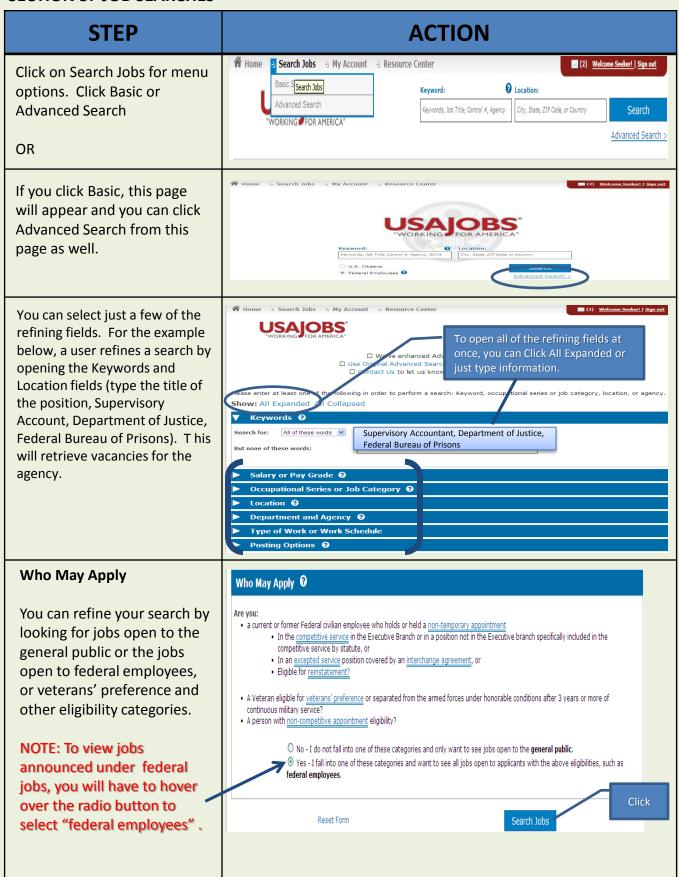

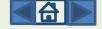

#### SECTION 6: SAVED SEARCHES

#### **STEP ACTION** A Home - Search Jobs - My Account - Res These instructions will guide you in creating Saved Searches, automatically \*\*PLEASE NOTE: retrieve job opportunity You must have a announcements matching **USAJOBS** account specified criteria and receive to create a Saved the results through email at Search. specified times. Sign In to your existing account by clicking on "SIGN IN" on the This is a United States Office of Personnel Management rebsite. al Government's official one-step source for Federal Jobs and employment infor USAJOBS® homepage. If you need to create an account, you can click the "CREATE AN ACCOUNT"link From your Account page, you USALOBS are able to create new saved Highlights from USAJOBS searches two ways: working for Americal Find out more about th for information on other great Federal emplo Last login: 09/26/2011 02:37 PM Expand the My Account drop -down menu and click Saved Documents Resumes -"Saved Searches" This is a United States Office of Personnel Management website al Government's official one-stop source for Federal jobs and en **Expand the Saved Searches** Note: When asked to create a name for the saved search, you may section and click the enter a name of your choice that is related to the job such as: "Create a new saved Administrative, Program Analyst, Management Analyst. search" button If you expand the Saved **USAJOBS** Searches section, you are able to: Highlights from USAJOBS My Account Did you know that the U.S. Federal Government offers a Child Care Subsidy Program to assist certain groups of employees with the high cost of child care? It is just one more benefit of working for Americal Find out more about this program and make sure to visit <a href="https://www.opm.gov">www.opm.gov</a> for information on other great Federal employment benefits and programs. Current Goal: View all saved searches you Last login: 09/27/2011 05:27 PM created previously in the Saved Jobs . same page or in the Saved Documents separate page by clicking Resumes . Application Status the View All Saved Saved Searches -Searches link You can create up to 10 saved Create a new saved search, You have created 1 of 10 possible saved searches. searches. by clicking the Create a View All Saved Searches new saved search button

A Home 🖟 Search Jobs 🐇 My Account 🖟 Resource Center **USAJOBS** Advanced Search > Create A New Saved Search From the Create A New Saved Search page, enter in all of From Keyword Search (e.g.: Job Title, Agency Name, Job Announcement #, Control #) More Tips Pay Grade (GS) your desired criteria. - SELECT - To - SELECT - T Series Number Search Please enter all 4 digits when typing the Series Number. To search an entire occupation group, enter only the first two digits (e.g. 08 for engineers). Location Search Show locations for this region: United States Choose State
United States
Alabama Click buttons to add/remove Then Locale(s) Add >> Alaska American Samoa Arizona Arkansas California << Remove Agency Search Choose Agency Armed Forces Retirement Homes Armed Forces Retirement Homes
Central Intelligence Agency
Courts Svcs & Offender Supervision Ag, Dc
Department Of Agriculture
Department Of Commerce
Department Of Defense
Department Of Defense Then sub agency Click buttons to add/remove Add >> << Remove Applicant Eligibility 

Are you: Occupational Series 🕡 ☐ Able Seaman (9924) ☐ Able Seaman-Maintenance (9925) · a current or former Federal civilian employee who holds or held Accounting (0510)
Accounting (0510)
Accounting Technician (0525)
Actuarial Science (1510)
Administration And Office Support Student Trainee (0399)
Administrative Law Judge (0935)
Administrative Office (0307) a non-temporary appointment; > In the competitive service > in the Executive Branch or in a position not in the Executive branch specifically included in the competitive service by statute, or
In an excepted service > position covered by an interchange agreement > or
Eligible for reinstatement? > □ Administrative Officer (0341)
□ Aerospace Engineering (0861)
□ Agricultural Commodity Aid (1981)
□ Agricultural Commodity Grading (1980) A Veteran eligible for <u>veterans' preference</u> or separated from the armed forces under honorable conditions after 3 years or more of continuous military service?
A person with non-competitive appointment eligibility? Agricultural Engineering (0890) Agricultural Engineering (0890) Show only Senior Executive Service postings? Type of Work Work Schedule Permanent
Temporary ☐ Full-Time
☐ Part-Time C Yes @ No Exclude postings for jobs open longer than 30 days? Shift Work
Intermittent
Job Sharing
Multiple Schedules ☐ Term ☐ Detail @ No C Yes Lastly, you need to create CICTAP Only Sort Results By □ Student a name for your Saved Search. Save this search Create up to ten saved searches to find jobs matching your specific criteria. They'll search around the clock and email you the ame your Saved Search: often do you want to Receive E-mail Notifications? Weekly Monthly Save Search 👂 Save and Run 👂

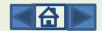

You can set how often you would like USAJOBS to send you email notifications of new job opportunity announcements.

Any option you select other than "None", will automatically send you the results of job opportunity announcements that have been posted since the last email you received.

The first email you receive will include those results that have been posted since you created the Saved Search.

If you click the "Save Search" button, you are able to view your saved searches. You may save up to 10 searches with different search criteria to help you find the right opportunity for you.

- You can see all currently open job opportunity announcements that meet your search criteria by clicking the "View" link
- You can edit your saved search by clicking the "Edit" link
- You can permanently remove your saved search from your account by clicking the "Delete" link

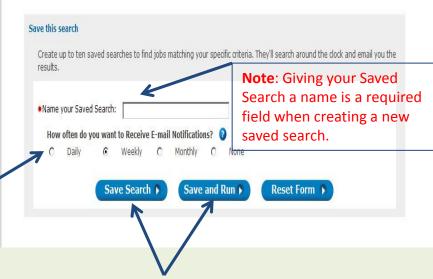

When you enter in all of your desired criteria, click the "Save Search" button to save your search criteria.

You can also click the "Save and Run" button to save your search criteria and view the open job opportunity announcements that meet your search criteria.

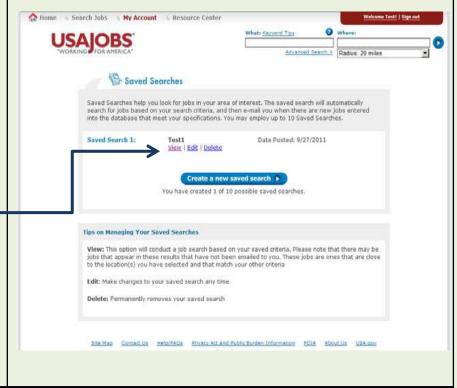

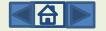

## SECTION 7: APPLICATION, ACCOUNT CREATION, UPLOAD DOCUMENTS.

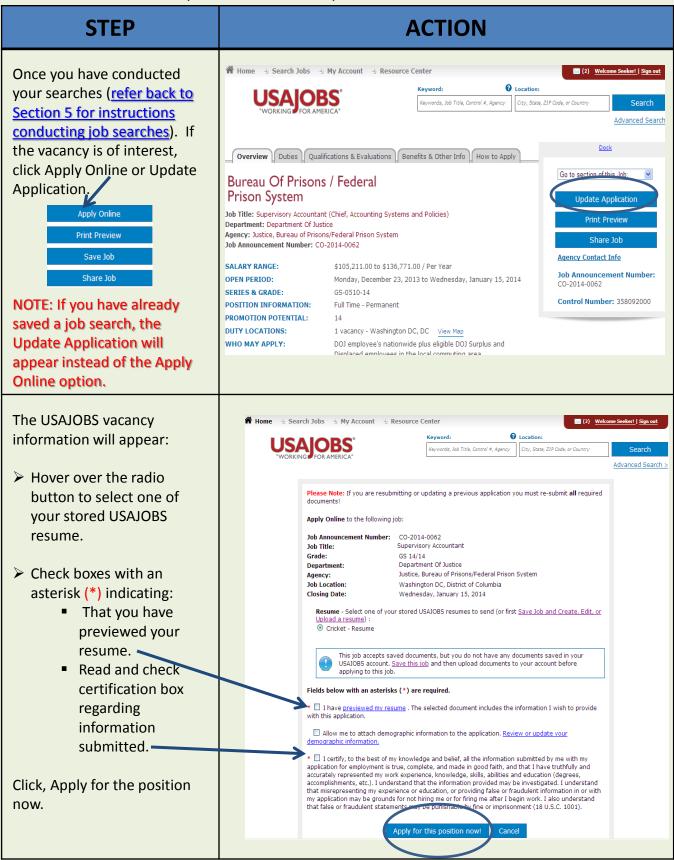

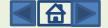

Once you click on Apply for the position now, if you have not completed your profile, you will receive this message.

(<u>Follow steps in Section 3,</u> <u>Creating profile</u>).

If you need to edit your profile click My Account for dropdown menu and click Profile to proceed.

OR

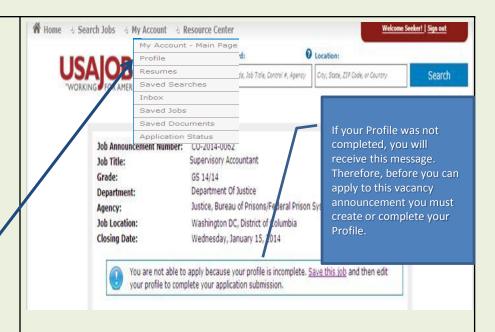

If you are a NEW USER to BOP-Careers, you will be prompted to the Account Creation page after you have attempted to apply to a vacancy.

Information already submitted to USAJOBS will be prepopulated where applicable and cannot be edited at this time.

Complete your profile and Account Creation. You will have the opportunity to view your information

Click Next.

Click Apply to this vacancy. 
Or

You will be directed to the BOP-Careers Website.

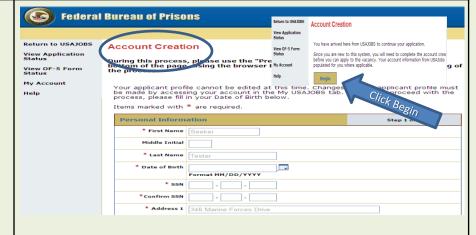

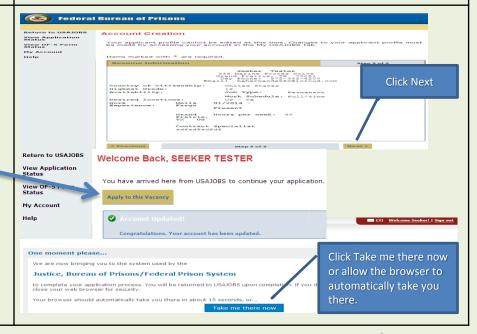

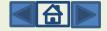

If you saved your job, after Account Creation, you will be able to go back to the position you were applying to and reanswer the two required questions in the red asterisk (\*).

Click Apply for this position now!

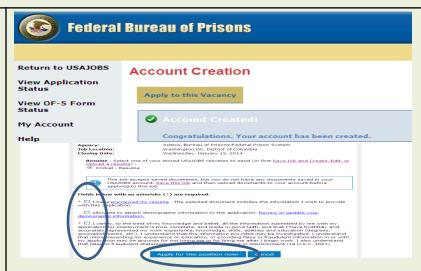

Begin your application process by clicking Edit Your Application.

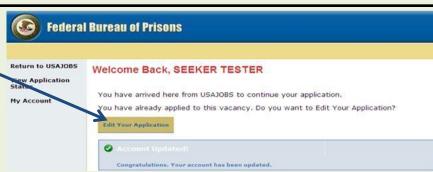

You have the following options to complete in your Eligibility Question Section.

- Eligibility
- Series Grade Location
- Grade Specific Question
- All Grade Questions
- Documents
- Application Review

Complete each section of your eligibility questions. Items indicated by a red asterisk (\*) are required.

Read each question carefully and ensure you review the "Eligibility Questions" each time you apply for a vacancy, as your answers may affect your eligibility to receive consideration for a job.

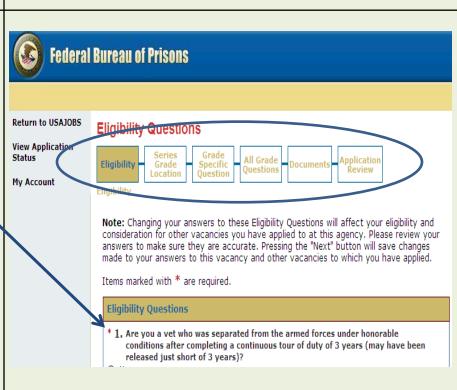

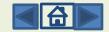

Once you answer and review the questions for accuracy, you are ready to move to the next section.

Click Next, to go to the next tab section.

Important: All the information you provide may be verified by a review of the work experience and/or education as shown on your application form, by checking references and through other means, such as the interview process. Any exaggeration of your experience, false statements, or attempts to conceal information may be grounds for not hiring you, or for firing you after you begin work.

Note: Changing your answers to these Eligibility Questions will affect your eligibility and consideration for other vacancies you have applied to at this agency. Please review your answers to make sure they are accurate. Pressing the "Next" button will save changes made to your answers to this vacancy and other vacancies to which you have applied.

< Previous Next >

If you want to withdraw from a certain grade level you can make the change under the Series Grade Location.

As long as the job is open you can click Withdraw from grade, the option will now appear as Reapply to grade.

If you want to reapply, just click on grade option.

View Application
Status

My Account

Series, Grade and Ly alon

Buring this process, please use the "Previous" and "Next" buttons located at the bottom of the page. Using the browser BACK button will return you to the beginning of the process.

You must complete the entire application process in order to resubmit your application for this vacancy.

Series, Grade and Location Selection

Series

The perton is offered for a surge series.

\*Please confirm you wish to be considered for these series
Check all that apply.

O \$10-ACCOUNTING

Grade

\*Please confirm you wish to be considered for this grade.

Select an option testing the surge series.

\*Please confirm you wish to be considered for this grade.

Select an option testing to be derected for this grade.

Select an option testing to be derected for this grade.

traw from grade 14

\*Grade 14

Reapply to grade 14

Vacancy Documents in BOP-Careers will allow you to upload the required documents for the vacancy announcement by clicking on one of the following actions:

**Uploading Document Options:** 

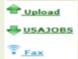

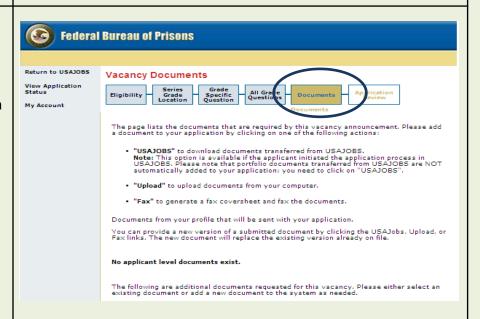

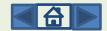

Documents transferred from USAJOBS are **NOT** automatically added/ transferred to your application; you will need to click on "USAJOBS".

NOTE: Certain document types may allow you to only upload a couple of pages. If this is the case, you can upload to any Document Type options or fax. Faxing will allow you to submit several pages at a time.

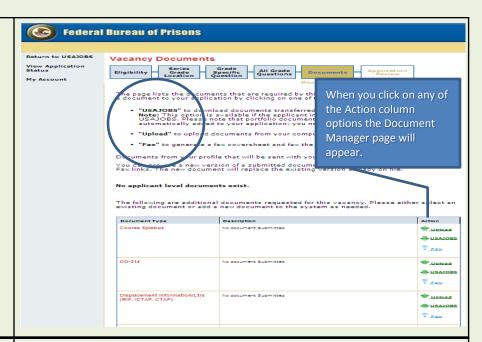

After you click on any of the Action column options.

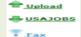

The Document Manager page will appear.

Type the Description of your document.

Click Browse, this will open to your computer to allow you to choose the file to upload.

Click Upload Document.

Uploaded document s will be displayed under the Description column.

Document Type

Course Syllabus

Description

Transcripts

**CAUTION - IMPORTANT:** When you reload

existing documents on file.

documents, the new document will replace the

Two additional choices under the Action column will be provided upon uploading a document.

- ➤ Edit
- Delete

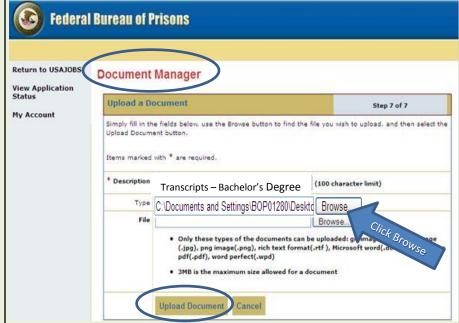

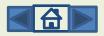

Action

Edit

Nelete

👚 Upload

Fax

**₩** USAJOBS

👚 Upload

**USAJOBS** 

Under the Description Document Type The document title will appear. Course Syllabus Transcripts • column, the uploaded Click on the highlighted document to view. SAJOBS document will be displayed. Fax View the document by clicking Edit on the item you uploaded **File Download** under the Description column. ad Name: New Microsoft Word Document.docx W Microsoft Word Document IOBS Type: You will be prompted to the jobs.mgsapps.monster.com "File Download", click Open to verify that you have uploaded While files from the Internet can be useful, some files can potentially harm your computer. If you do not trust the source, do not open or save this file. <u>What's the risk?</u> the correct document. Go back to Document **Federal Bureau of Prisons** Manager. Click USAJOBS under Action Column: Upload USAJOBS Return to USAJOBS **Document Manager** Document Manager page View Application Hover over the dropdown will be displayed. Status arrow and select the USAJOBS Use this page to add another document to the document you uploaded. My Account Upload a USAJOBS Retrieve a document from USAJOBS document by hovering over the dropdown arrow and The dropdown below has your USANOBS documents in it. Select the document you want to use for this document type and click the Download button. select the name of the document you uploaded to \* USAJOBS Documents --- Please Select -USAJOBS. Download from USAJOBS Click Download from **USAJOBS** Select Fax under any 👚 Upload document type category, (example: DD-214, transcripts, etc.) you will be DD-214 Upload USAJOBS prompt to this screen.

Click Generate Cover Sheet.

NOTE: Read the Fax Instructions carefully. It is your responsibility to ensure that a fax confirmation is received.

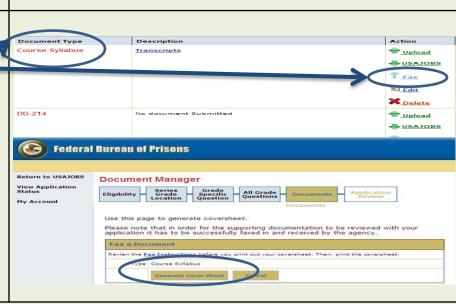

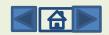

A fax coversheet will be generated. You must print and fax this cover sheet with your documents.

Your documents will be faxed directly to Hiring Management-Fax Imaging and be placed under the document type you selected.

NOTE: If you send another fax using the same coversheet, it will over ride your previous document.

Printed on 01 09/2014 02:17:26 P.M. FAX=9300319 (Please do not write or mark above this line.) To: Hiring Management-Fax Imaging TESTER SEEKER Fax: 1-571-258-4052 Phone: Applicant Documentation : Course Syllabus CO-2014-0062 MGSF9300319X58FSGM FAX=9300319 DB=58 CHK=502 Fax Instructions THIS MUST BE THE FIRST PAGE IN YOUR FAX TRANSMISSION IN ORDER FOR YOUR DOCUMENT TO BE PROCESSED CORRECTLY.

After you have completed uploading all documents, scroll to bottom and click Next.

< Previous

Once you click Next, the Application Review page will appear.

NOTE: This is your opportunity to view the answers and the information you provided in your resume.

After reviewing your application, you MUST click FINISH

You will be returned to USAJOBS.

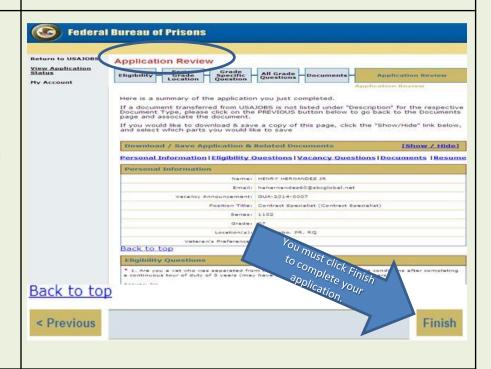

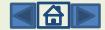

Next >

#### SECTION 8: APPLICATION STATUS

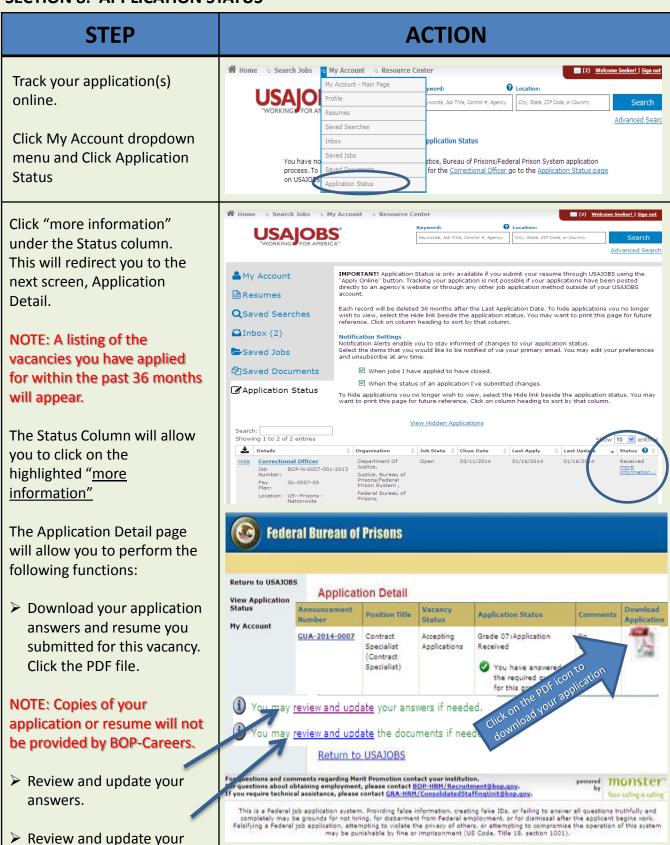

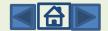

documents.

When you click Review and update your answers, it will direct you to the Eligibility questions. You can make the necessary changes to any of your questions up until 11:59 PM, Eastern Standard Time of the closing date of the vacancy or until it meets the Application limit, if applicable.

NOTE: If you make any changes, ensure you complete the process by clicking Next until you arrive at the next screen, Click on Finish.

 You may review and update your answers if needed. ay review and update the documents if needed. Federal Bureau of Prisons Return to USAJOBS **Eligibility Questions** View Application Status My Account Note: Changing your answer to these Eligibility Questions will affect your aligibility and consideration for other vacancies you have applied to at this agency. Please review your answers to make sure they are accurate. Pressing the "Next" button will save changes made to your answers to this vacancy and other vacancies to which you have applied. Items marked with \* are required. Eligibility Questions (Note: If yes, or if you claim veterans preference you will need to submit a copy of your DO-214, Certificate of Release or Discharge from Active Duty, or other proof of eligibility prior to interview and selection for a position, Additionally, persons claiming 10 coint preference will need to autom 18-13.) • 2. Are you a current Federal employee? \* 3. Are you a current Federal employee serving under a Veterans Recruitment Authority (VRA) appointment?

Ves

Ves 4. If you are a current Federal employee, by what agency and organization are you employed?
 Department of Justice, Bureau of Prisons Enter NA If Not Applicable If you are a current Federal employee, what is your duty station? (CRY, State) (Enter N/A if not Applicable) Enter NA If Not Applicable < Previous Next > Back to top < Previous

When you click Review and update the documents, it will direct you to the Vacancy Documents page.

At the vacancy documents section, you can upload or change the document you have already uploaded by clicking the options under the "Action" column.

Some "Document Type" may only allow you to upload a couple of sheets, however, if you fax image you will be allowed to send as many sheets necessary all at once.

CAUTION: Remember, the new document will replace the existing document already on file.

Click Finish to complete the process.

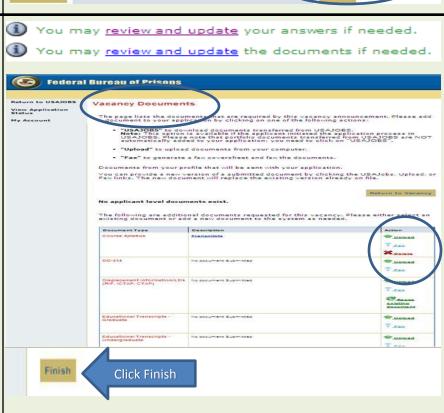

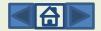

# FREQUENTLY ASKED QUESTIONS

#### WHY SHOULD I REGISTER AHEAD OF TIME?

You should register, even if the dream job you want is not currently advertised, for primarily three reasons. First, it familiarizes you with USAJOBS. Second, it saves you time when your desired job is announced. Third, this feature greatly eases your job search and helps you avoid missing an opportunity.

#### WHY DO I HAVE TO USE USAJOBS TO APPLY FOR A JOB?

Most Federal agencies use USAJOBS to recruit applicants for their positions. The Bureau of Prisons has integrated its job search system with USAJOBS to make it quicker and easier for applicants to find and apply for jobs in which they are interested. You must create a user account and you have the option to create up to five Federal resumes in USAJOBS. The information you provide in your Federal resume in your USAJOBS account will become part of your application and will automatically be transferred to the BOP-Careers System. You may also upload a personal resume and select documents uploaded within your USAJOBS account (see question "Do I have to create a resume online)?" for the required information. These uploaded documents will become a part of your application and automatically be transferred to the BOP-Careers system when you apply on-line to a vacancy.

#### DO I HAVE TO USE USAJOBS TO SEARCH FOR BOP VACANCY ANNOUNCEMENTS?

Yes

#### CAN I SHARE MY USER ID WITH MY SPOUSE, FRIEND OR FAMILY MEMBER?

**NO!** Each individual MUST create their own USER ID and Password. Each user profile is individual and applicant specific. **Example:** You originally created a profile as Sally Mae, your spouse wants to use your ID and password to apply for a job and they created a resume named John Mae. When John Mae applies online, he attaches his saved resume, however, because his resume is linked to Sally Mae's profile, Sally will appear as the applicant who applied for the position.

#### WHAT HAPPENS IN THE BOP-CAREERS SYSTEM?

In BOP-Careers, you will answer vacancy specific assessment questions necessary to evaluate your qualifications for the specific job to which you are applying. When completed, the information you provided (resume and uploaded supporting documents) in USAJOBS and the answers to the questions will become your application. After the vacancy closes, the Human Resource Specialist uses the BOP-Careers System to identify the top qualified candidates for consideration to the selecting official.

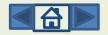

#### CAN I CHECK THE STATUS OF MY APPLICATION?

You can check the status of your application by logging on to your USAJOBS account and selecting "Application Status" and click "more information" under the status column.

There are four points of notification via your USAJOBS Account.

- Your application was received.
- Vacancy applications are being processed. This means the Staffing Specialist is in the process of assessing applications for this job.
- > The result of your application assessment, i.e., referred to selecting official, not qualified, failed to meet time-in-grade, etc. The disposition of the vacancy announcement, i.e., vacancy filled, not used, re-announced.
- Once a selection has been made and the job certificate(s) have been returned from the facility, an Applicant Notification will be generated and sent to you within 30 days from the CSU Staffing Specialist. NOTE: The Applicant Notification will be sent to the email address that you have saved in your USAJOBS profile.

#### DO I HAVE TO CREATE A RESUME ONLINE?

No. We encourage you to create a resume utilizing the USAJOBS resume builder. However, an applicant can upload their own personal resume. If you choose to upload a personal resume, you MUST ensure your employment dates in your resume includes MM/DD/YYYY, hours per week and a detailed narrative of experience for each work history listed on your resume. Failure to provide this information will result in you not receiving consideration for the vacancy.

Your resume, regardless of which type of resume you utilize, must annotate your work history with a narrative of experience, duty locations and position title. Once you have created your resume, you can update or change as often as you desire.

#### **HOW IS MY RESUME GOING TO BE USED?**

Your resume is used in conjunction with your BOP-Careers assessment responses to determine qualifications. If you make the best qualified list, your resume is forwarded to the selecting official.

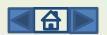

# IF I AM HALFWAY THROUGH MY APPLICATION (VACANCY QUESTIONS AND ASSESSMENT QUESTIONS) AND HAVE TO STOP, WILL THE SYSTEM SAVE MY INPUT?

No. Your application will be "incomplete" and you will have to return to the vacancy announcement and re-apply online in order to be considered. It will save all of the information you have provided as long as you click save prior to exiting.

#### CAN I UPDATE MY APPLICATION ANYTIME?

Yes, as long as the vacancy announcement has not closed. You cannot update any information once the vacancy announcement has closed. You cannot submit documents by mail, e-mail or fax after the vacancy has closed.

## **HOW DO I UPDATE MY APPLICATION?**

In your USAJOBS account, you can access the vacancy by clicking "Applicant Status". All positions you have applied for will appear. Select the desired application you want to update and USAJOBS will access the open vacancy announcement. You will select "Apply Online" and select your resume and uploaded documents (if applicable). Click "Apply for this Position Now" and you will be redirected to the BOP-Careers website.

The "Eligibility Questions" will appear and you can update any answer choices throughout the application. Always remember to click "Finish" at the end and to save your application. NOTE: Changes to answer choices will overwrite your previous application once you click "Finish".

#### SHOULD I RETAIN A COPY OF MY APPLICATION ONCE COMPLETE?

Yes, applicants should retain all copies of the application process for their records including the vacancy announcement, resume, and application confirmation page. Prior to completing your application, you will be given the option to save your application. The Consolidated Staffing Unit will **not** provide a copy of your application or any supporting documentation.

## I AM A CURRENT BOP EMPLOYEE, DO I HAVE TO SUBMIT AN SF-50 AND A PERFORMANCE **EVALUATION?**

No. Unless you held a higher grade in another government agency, then submitting an SF-50 would be applicable.

BOP staff do not have to submit a performance evaluation although you are encouraged to provide it when a new one is issued.

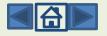

#### DO I HAVE TO MEET TIME IN GRADE BY THE CLOSING DATE OF THE ANNOUNCEMENT?

Yes. Applicants must meet all experience and/or education and time in grade requirements by the closing date of the vacancy announcement.

## HOW DO I REMOVE MY NAME FROM CONSIDERATION AFTER I HAVE APPLIED TO THE ANNOUNCEMENT?

There are two methods. If the vacancy announcement is still open, to remove your name from consideration you must access the vacancy announcement from USAJOBS, click "Update Application", select your resume, and click "Apply for this vacancy now". Click "Edit Your Application" and the "Eligibility Questions" portion of your application will appear. Click "NEXT" at the bottom of the page and the Series, Grade, Location Tab will appear (refer to Section 6 for screenshots):

Click "Withdraw from grade XX" (If you apply for multiple grade levels, you will have to select each grade level to withdraw from consideration).

To exit, click "Return to USAJOBS" in the left hand corner.

If the vacancy is closed and you wish to withdraw your application from consideration, you must send an email to the GRA-HRM/ConsolidatedStaffingUnit@bop.gov mailbox. Your message must include the vacancy announcement number, position title, closing date, and a statement indicating your request to withdraw your application from consideration.

## IF I ENCOUNTER TECHNICAL ISSUES AND THE VACANCY CLOSES, WILL CSU ACCEPT MY **APPLICATION?**

Unfortunately, NO. Applicants are encouraged to apply to the desired vacancy announcement as soon as possible. Computer technical issues can happen randomly. If technical difficulty occurs, CSU must have time to trouble shoot the issue. If an applicant applies to a vacancy on the last open date of the announcement and a technical error occurs, it can result in the applicant not receiving consideration for the position.

CSU is available during the core hours of 7:30 AM to 4:00 PM Central Standard to assist applicants with questions and technical issues as they occur. Therefore, if you notify us via email regarding your technical error after hours and the vacancy announcement closes that evening, we are unable to provide assistance. However, if the vacancy announcement is still open, and you are experiencing issues, CSU will be able to assist the next work day. NOTE: CSU cannot be responsible for incompatible software, issues with internet connections, etc. If you experience an error, printing a screen shot of the error may assist CSU in resolving the issue(s).

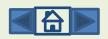

#### ARE SOME JOBS ANNOUNCED WITH AN APPLICATION LIMIT?

Yes. Delegated Examining (Open to All U.S. Citizens) vacancy announcements may have an application limit. This limitation is stated in the vacancy announcement. Therefore, applicants should apply as soon as possible. The job announcement will close at 11:59 pm, EST on the date the application limit is reached. Applicants **NEED** to ensure they provide **ALL** supporting documentation at the time they apply to the vacancy announcement.

### **HOW DO I UPLOAD MY SUPPORTING DOCUMENTS?**

You can upload your documents in two areas:

Your USAJOBS account OR within a specific vacancy announcement.

To prepare for upload:

Review your documentation to ensure it is are legible.

Scan your documents and save as a PDF document.

Only upload documents that are specifically requested in the announcement.

Documents must be less than 3 MB in size.

IMPORTANT NOTICE – Keep in mind that any documents you upload to your USAJOBS account does not indicate you have uploaded them to the vacancy announcement (Refer to Section 6).

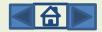